## **Screenshot guidance to access the event if you don't have a Microsoft Teams account**

Note: if your browser is outdated, it may ask you to update it or install a different one

Once you have clicked on the link in the email, please follow this instructions:

1. Select "cancel" on the message bar

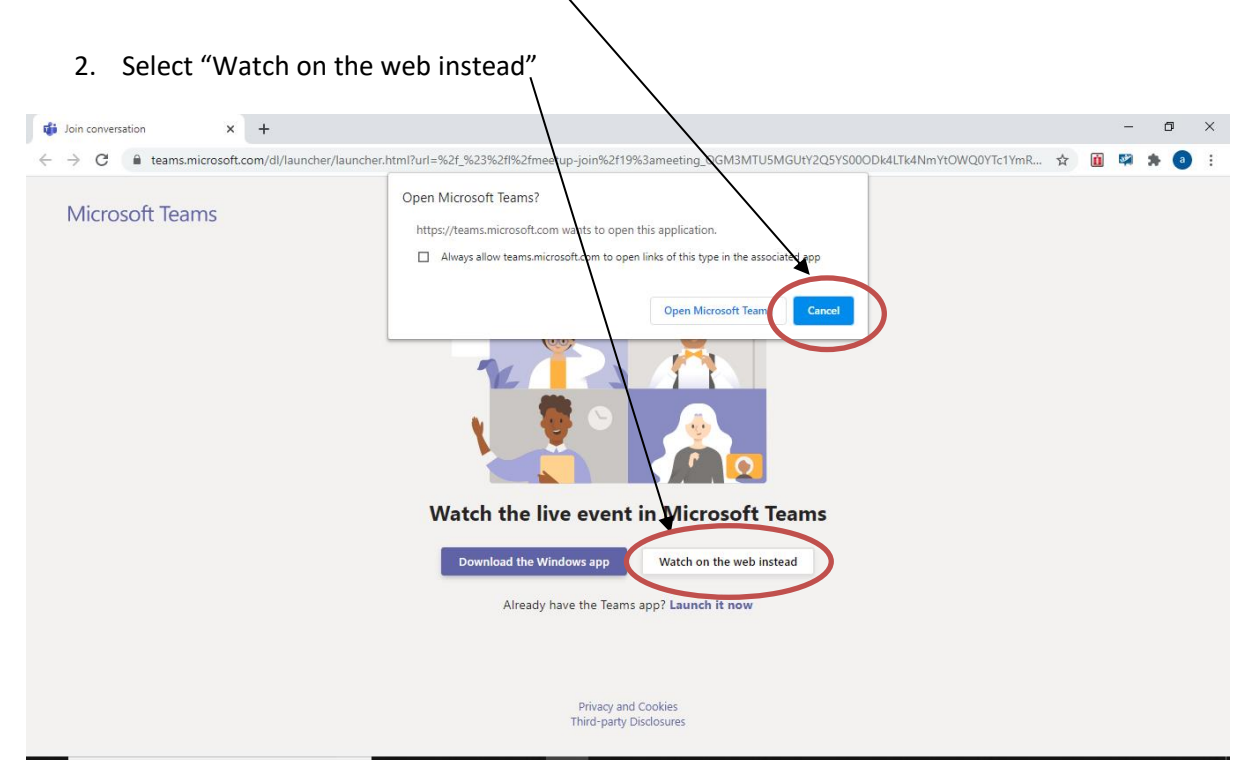

## 3. Select "Join anonymously"

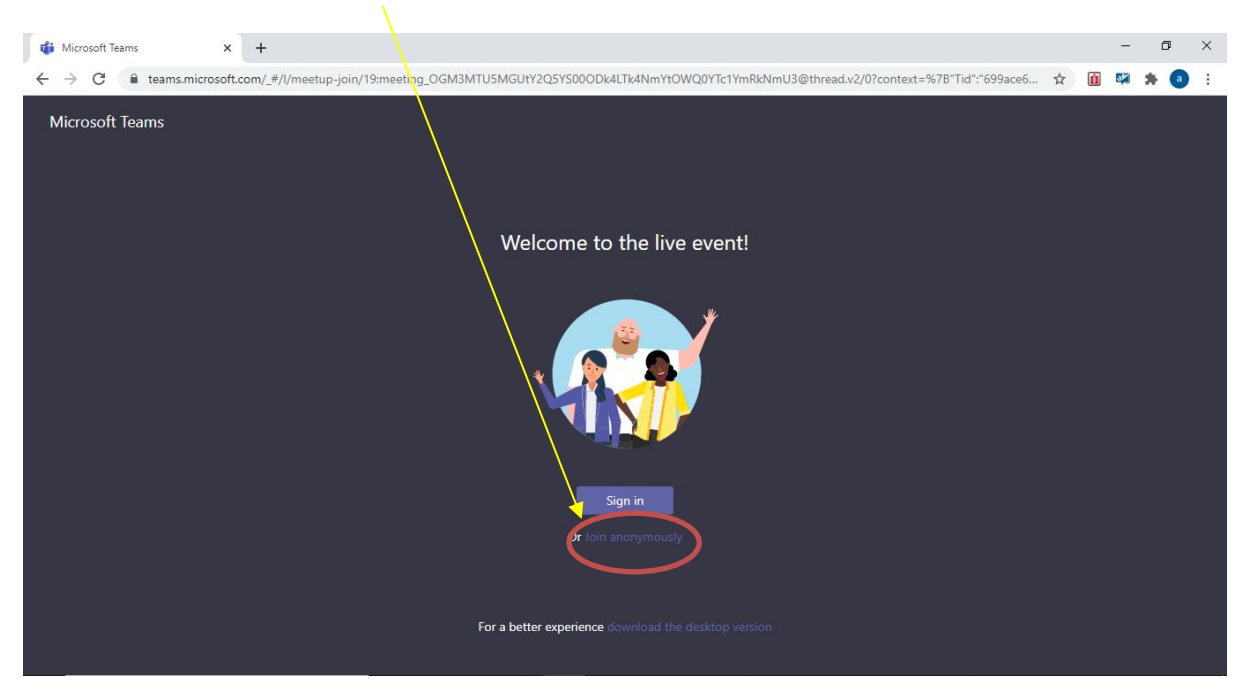

Note: if you have joined as an anonymous user, when you ask questions you may want to include your name at the end of the question if you don't wish for it to be recorded as anonymous.